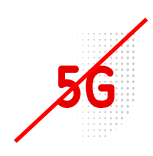

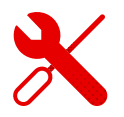

## **Wi-Fi settings on ZTE MF255V**

- We log in to the ZTE MF 255 modem in the same way as we log in to modems from other brands.
- But first we need to be logged in to the Wi-Fi modem.
- We'll show you how to do it in this guide.

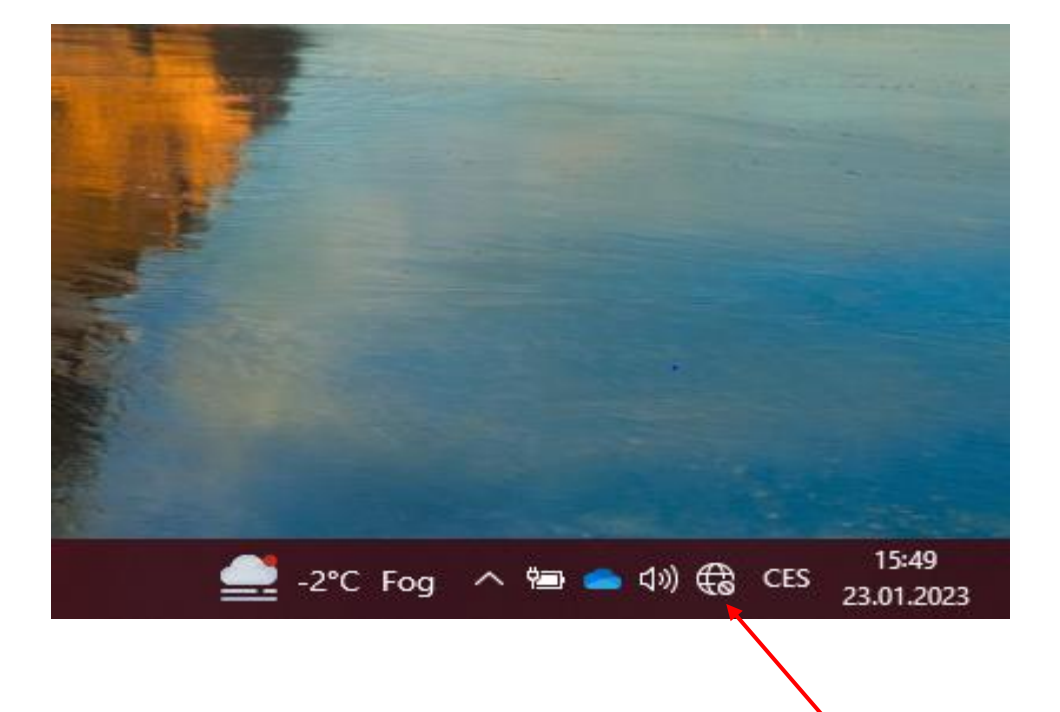

We click on the available connections on our computer and according to the label on the modem we find the Wi-Fi name of the modem.

**The Wi-Fi login data can be found at the bottom of the label.** 

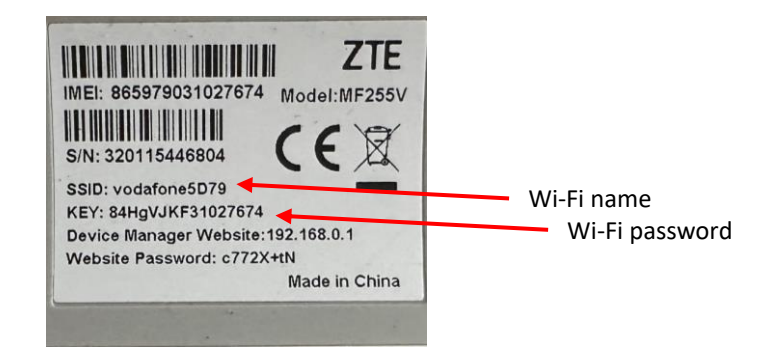

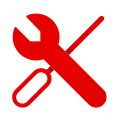

■ We open any browser (in which we search for websites) and enter the link to the page [192.168.0.1](http://192.168.0.1/)

## ● 192.168.0.1

In the upper half of the Google window that is used, we enter this address or click on the address in the top line.

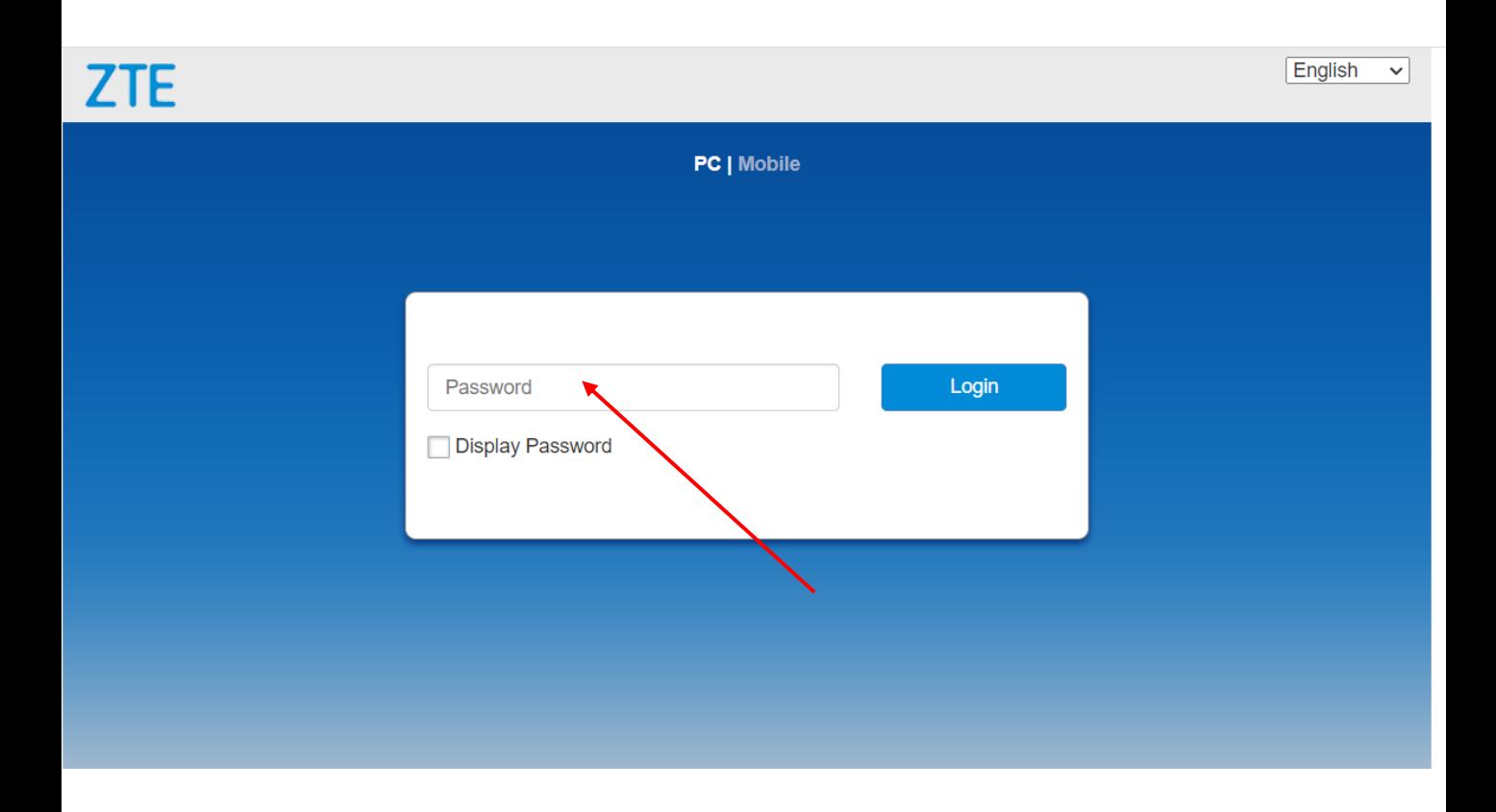

**E** After displaying the initial page of ZTE, we enter the password from the modem label.

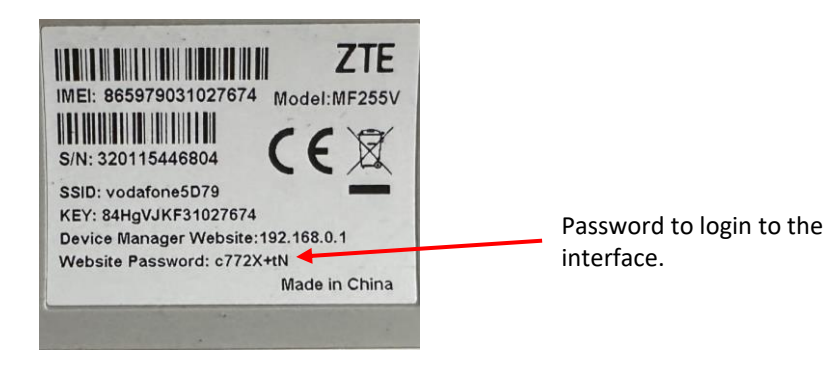

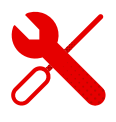

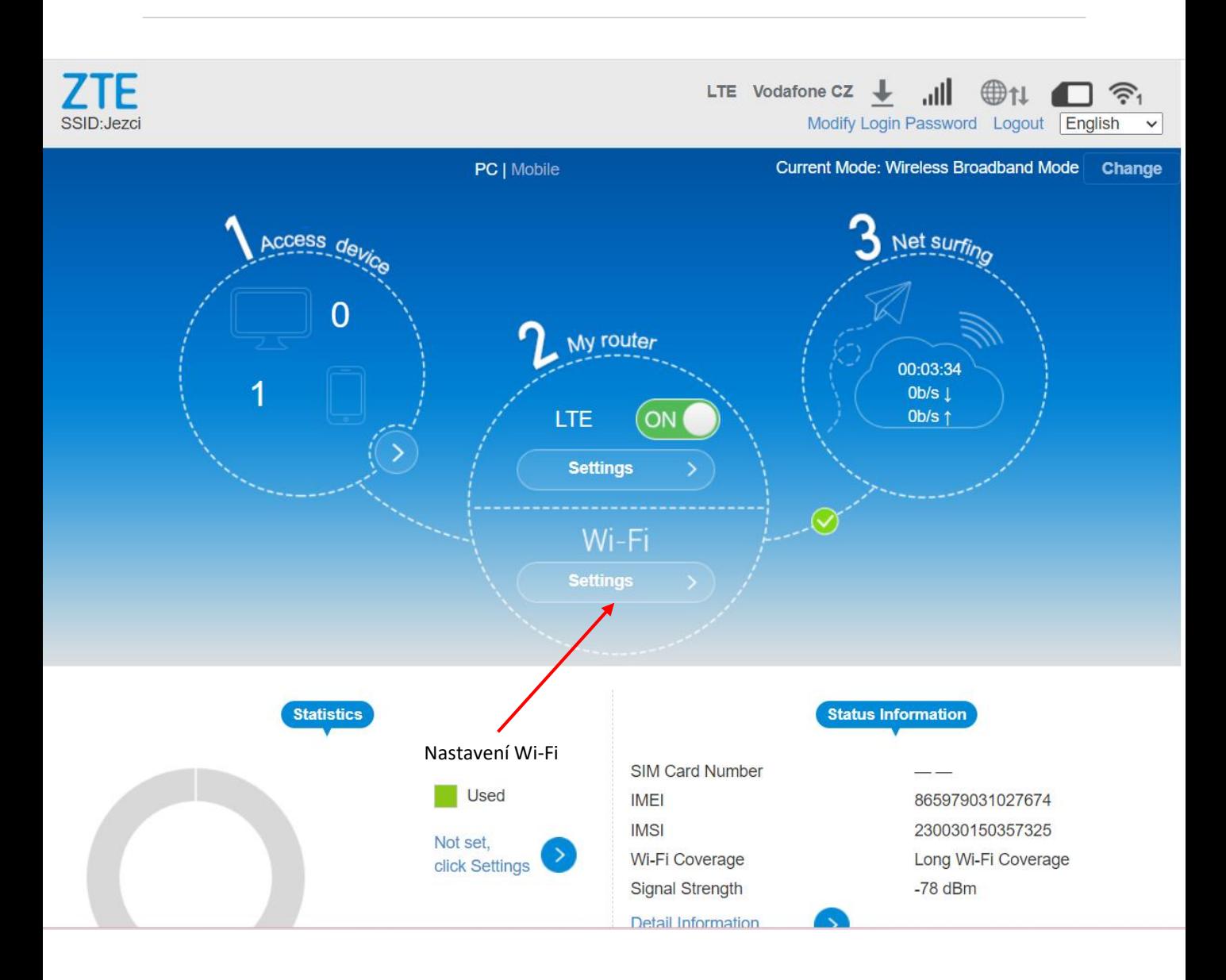

■ We click on the settings and it redirects us to where we need.

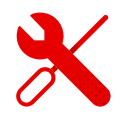

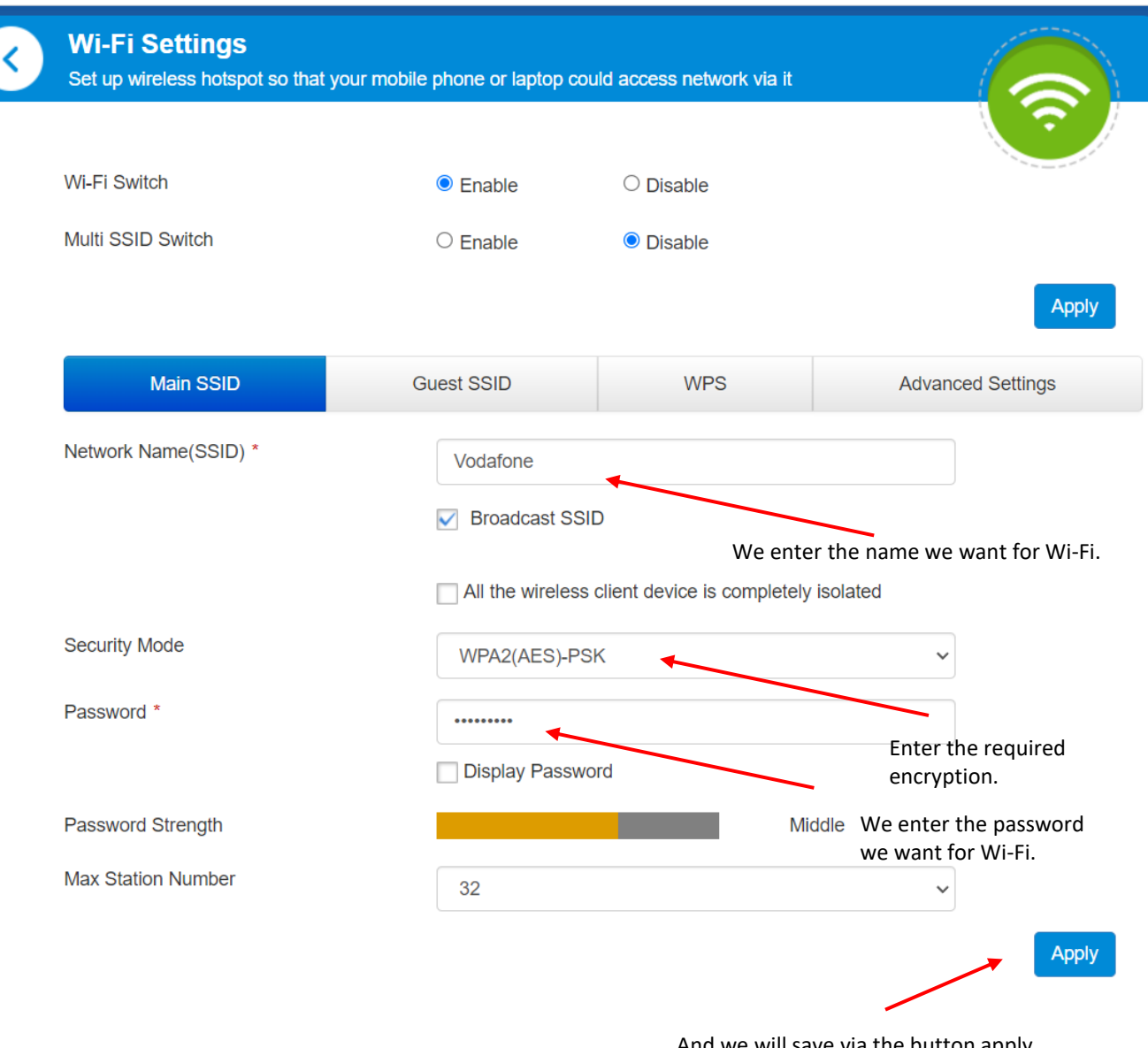

And we will save via the button apply.

- When we make a mistake or the password is not saved correctly, we have the option to connect the modem to the PC using a LAN cable.
- Here we do not need to use a Wi-Fi password and proceed in the same way.
- Edit the password and save it.
- If we do not have the possibility to use the LAN cable and PC, it is necessary to perform a reset to the factory settings.
- There is a reset button on the back of the modem, hold it with your finger or a suitable tool for at least 15 seconds.
- Then, after loading, we will set up Wi-Fi again.
- There is only 2.4 Ghz band on the ZTE MF255v.